## **RenWeb LMS – Student User Manual**

## **Logging In**

1. Type **lms.renweb.com** in the address bar of your browser.

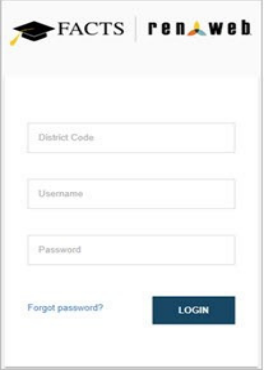

- 2. Type your login credentials.
- 3. Click **LOGIN**. The Learning Management Classes screen displays.

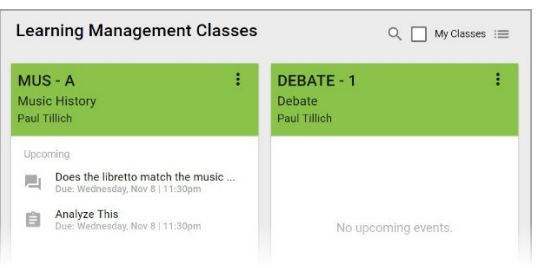

4. Select a class to access the class wall.

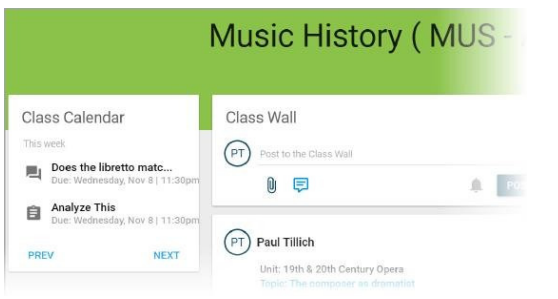

5. Click  $\equiv$  (Menu) and **Calendar** for test dates.

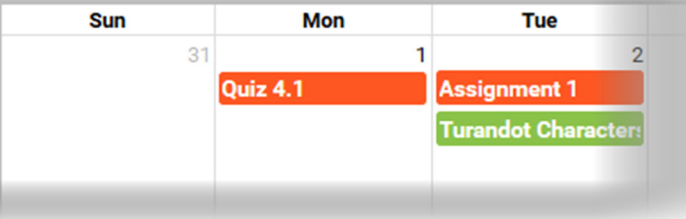

## **Notifications and Chat**

Notifications and chat may be accessed from any screen in Learning Management.

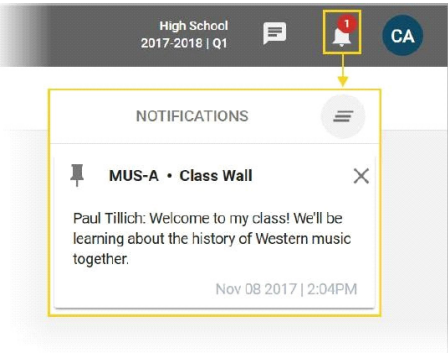

- Click  $\clubsuit$  (Notifications) to display the notification list. You will receive notifications regarding school work and posts/comments.
- Click  $\blacksquare$  (Chat) to display the chat list. You may chat with your teachers and other students. This feature may not be enabled for your classes.